IBM SPSS Statistics Version 24

# *Mac OS Installation Instructions (Concurrent License)*

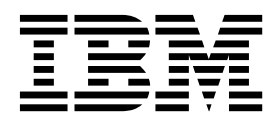

# **Contents**

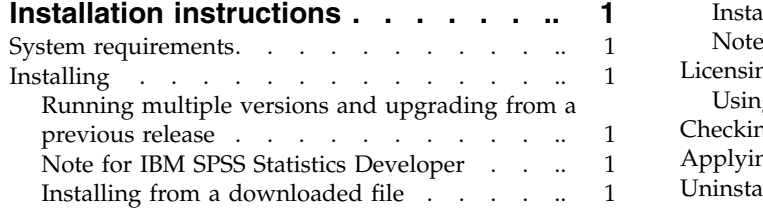

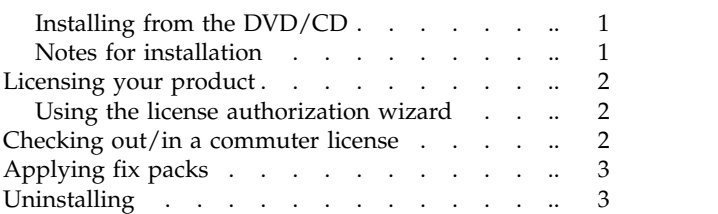

# <span id="page-4-0"></span>**Installation instructions**

The following instructions are for installing  $IBM^{\circ}$  SPSS<sup> $\circ$ </sup> Statistics version 24 using the license type concurrent license. This document is for users who are installing on their desktop computers.

#### **System requirements**

To view the system requirements for IBM SPSS Statistics, go to [http://www.ibm.com/software/](http://www.ibm.com/software/analytics/spss/products/statistics/requirements.html) [analytics/spss/products/statistics/requirements.html.](http://www.ibm.com/software/analytics/spss/products/statistics/requirements.html)

### **Installing**

#### **Running multiple versions and upgrading from a previous release**

You do not need to uninstall an old version of IBM SPSS Statistics before installing the new version. Multiple versions can be installed and run on the same machine. However, do not install the new version in the same directory in which a previous version is installed.

#### **Note for IBM SPSS Statistics Developer**

If you are installing IBM SPSS Statistics Developer, you can run the product standalone. If you accept the default option to install IBM SPSS Statistics - Essentials for Python, then you have the tools to develop with Python. You can also install IBM SPSS Statistics - Essentials for R to develop with R. It is available from the SPSS Community at [https://developer.ibm.com/predictiveanalytics/predictive-extensions/.](https://developer.ibm.com/predictiveanalytics/predictive-extensions/)

#### **Installing from a downloaded file**

- 1. Mount the installer disk image by double-clicking the file that you downloaded.
- 2. In the mounted disk image, double-click the installer file, and then follow the instructions that appear on the screen. See "Notes for installation" for any special instructions.

## **Installing from the DVD/CD**

- 1. Insert the DVD/CD into your DVD/CD drive.
- 2. Browse to the DVD/CD drive.
- 3. Double-click *SPSS Statistics Installer*, and then follow the instructions that appear on the screen. See "Notes for installation" for any special instructions.

#### **Notes for installation**

This section contains special instructions for this installation.

**Installer language.** The first panel of the installer prompts for an installer language. By default, the language that matches your locale is selected. If you would like to display the installer in another language, select the language. Click **OK** when you are ready to proceed.

**IBM SPSS Statistics - Essentials for Python.** You are prompted to install IBM SPSS Statistics - Essentials for Python. Essentials for Python provides you with the tools to develop custom Python applications for use with IBM SPSS Statistics, and to run extension commands that are implemented in the Python language. It includes Python versions 2.7 and 3.4, the IBM SPSS Statistics - Integration Plug-in for Python, and a set of Python extension commands that provide capabilities beyond what is available with built-in SPSS Statistics procedures. For more information, see Integration Plug-in for Python in the Help system. To accept the default option to install IBM SPSS Statistics - Essentials for Python, you must accept the associated license agreement.

#### <span id="page-5-0"></span>**Licensing your product**

You must run the License Authorization Wizard to license your product.

#### **Using the license authorization wizard**

- 1. To launch the License Authorization Wizard, click **License Product** on the Welcome dialog or click the **License Authorization Wizard** icon in the IBM SPSS Statistics application folder.
- 2. Select **Concurrent user license**. When prompted, enter the license manager server name or IP address. This is the IP address or the name of the server on which the network license manager is running. If you have multiple addresses or names, separate them with a tilde (for example, server1~server2~server3). Contact your administrator if you do not have this information.

#### **Checking out/in a commuter license**

Network licenses normally require that you are connected to the network to run IBM SPSS Statistics. If your administrator enabled commuter licenses, you can check out a commuter license to use the network license when you are not connected to the network. For example, you may want to run IBM SPSS Statistics on the train when you don't have a network connection. Before disconnecting from your network and catching the train, you could check out a commuter license for a limited amount of time. You will need to reconnect to the network and check the license back in before the time expires. Otherwise, IBM SPSS Statistics will stop working.

Network licenses are enabled and configured by your administrator. If you would like to use this feature and can't, check with your administrator.

**Important:** Even if you are able to run IBM SPSS Statistics because you are reconnected to the network, be sure to check the license back in. Doing so will allow other users to take advantage of the commuter license.

#### **Check out a license**

- 1. Double-click *Commuter Utility* in the installation directory.
- 2. Select the license that you want to check out.
- 3. In the Duration box, enter the number of days for which you want to check out the license. There is a limit that your administrator configures.
- 4. Click **Check Out**.

The commuter license will expire after the number of days specified by **Duration**. You can also manually check the license back in at any time.

You may receive a message in the following format:

Error while checkout with error code: <code></sup>

Common codes are as follows.

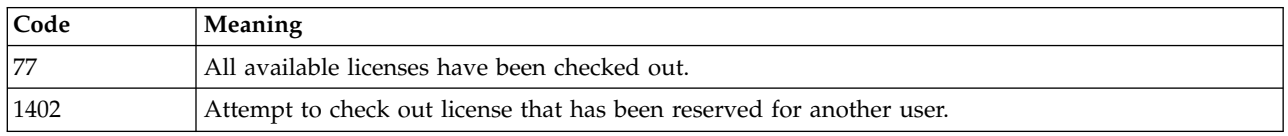

#### **Check in a license**

- 1. Double-click *Commuter Utility* in the installation directory.
- 2. Select the license that you want to check in. License(s) that you checked out are indicated by a check mark.
- **2** IBM SPSS Statistics Version 24: Mac OS Installation Instructions (Concurrent License)

<span id="page-6-0"></span>3. Click **Check In**.

# **Applying fix packs**

To ensure problem-free operation, keep your product at the latest fix pack level. Complete all of the necessary pre-installation and post-installation tasks as described in the fix pack instructions.

## **Uninstalling**

- 1. Drag the installation folder to the Trash. By default, this is */Applications/IBM/SPSS/Statistics/24* .
- 2. In your Home folder, browse to *Library/Preferences*.
- 3. Drag *com.ibm.spss.plist* to the Trash. Note that this file is used by IBM SPSS Statistics, IBM SPSS Statistics Student Version, and IBM SPSS Smartreader. If any of these applications are still installed, you should *not* remove this file.
- 4. In your Home folder, drag *Library/Application Support/IBM/SPSS/Statistics/24/Eclipse/* to the Trash.
- 5. If desired, remove any custom dialogs that you installed by dragging them to the Trash from */Library/Application Support/IBM/SPSS/Statistics/24/CustomDialogs/*.
- 6. If desired, remove any extension commands that you installed by dragging them to the Trash from */Library/Application Support/IBM/SPSS/Statistics/24/extensions/*.
- 7. Empty the Trash.

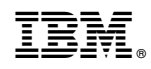

Printed in USA